### Лабораторная работа №7

### БАЗОВЫЕ ПРИЁМЫ РАБОТЫ В МАТНСАД

Цель работы - приобретение знаний о функциональных возможностях MathCAD, знакомство с интерфейсом программы и приобретение умений выполнения базовых операций в ней.

#### Функциональные возможности программы

MathCAD является универсальной системой компьютерной математики для работы с формулами, числами, текстами и графиками. Она позволяет проводить разнообразные научные и инженерные расчеты, начиная от элементарной арифметики и заканчивая сложными реализациями численных методов. MathCAD позволяет записывать на экране компьютера формулы в их привычном виде. Благодаря простоте применения, наглядности математических действий, обширной библиотеке встроенных функций и численных методов, возможности символьных вычислений, а также мощному аппарату представления результатов, MathCAD стал наиболее популярным математическим приложением.

К основным возможностям пакета MathCAD можно отнести:

- решение уравнений и их систем численными методами;
- вычисление пределов, производных и интегралов;

- вычисление сумм рядов и произведений;

- действия с комплексными числами и переменными;

- действия с векторами и матрицами;
- упрощение и преобразование выражений;

- символьное решение уравнений и их систем, символьное дифференцирование и интегрирование;

- решение дифференциальных уравнений;

- работа со статистическими функциями;

- работа с текстами;

- работа с изображениями и создание анимации;

программирование;

- использование размерностей при вычислениях;
- построение графиков различных видов.

Таким образом, в состав MathCAD входят несколько интегрированных между собой компонентов - это мощный текстовый редактор для ввода и редактирования как текста, так и формул, вычислительный процессор - для проведения расчетов согласно введенным формулам и символьный процессор, являющийся, по сути, системой искусственного интеллекта. Сочетание этих компонентов создает удобную вычислительную среду для разнообразных математических расчётов и, одновременно, документирования результатов работы.

#### **Интерфейс пользователя**

На рисунке 1 представлено окно приложения после запуска MathCAD. Окно состоит из строки заголовка (самая верхняя строка), панели меню, панели инструментов, панели форматирования, математической панели, рабочей области (где набираются формулы и выражения, строятся графики и т.д.), в самом низу окна располагается строка состояния.

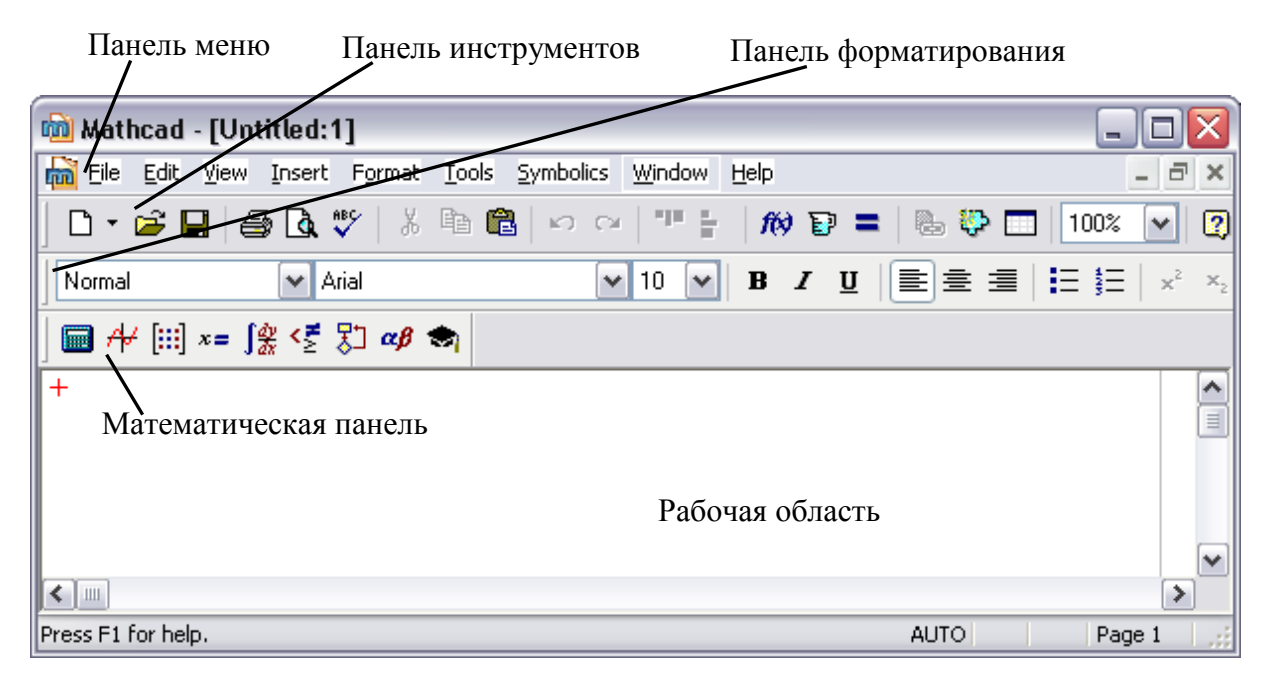

Рисунок 1 - Окно программы MathCAD

### **Панель меню**

Весь спектр функциональных возможностей MathCAD реализуется посредством команд, сгруппированных в зависимости от назначения в меню. Группы этих команд образуют Панель меню (рисунок 1).

## Меню **File**

Команды меню File предназначены для работы с документом MathCAD в целом, назначение основных команд описано в таблице 1.

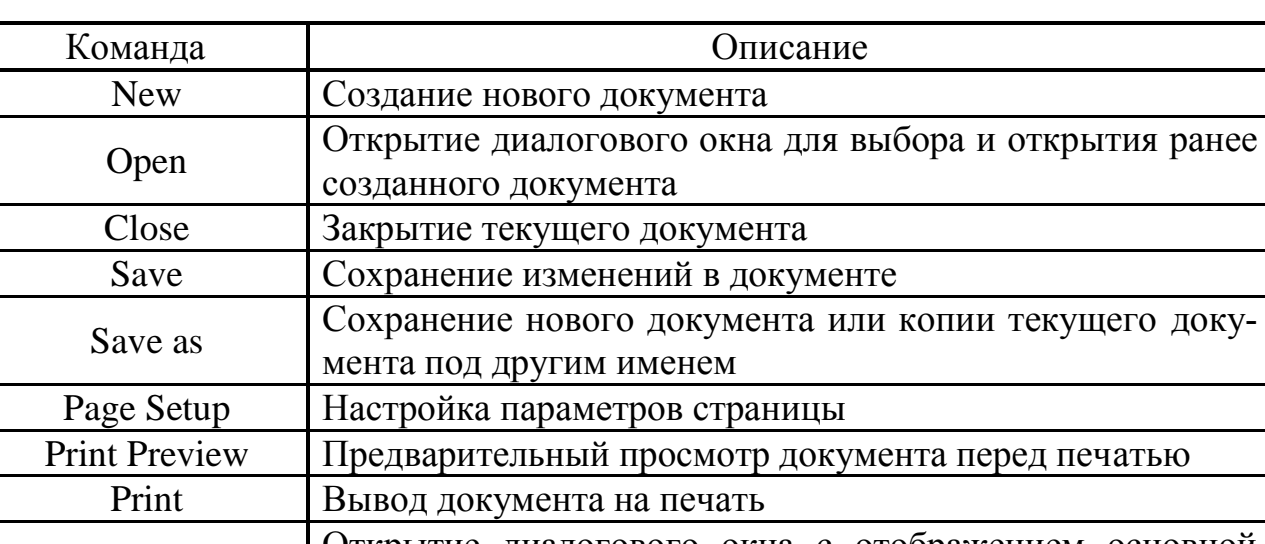

Таблица 1- Основные команды меню File

# Properties **Открытие** диалогового окна с отображением основной информации о документе Список файлов Список последних открывавшихся документов Exit Закрытие приложения

## Меню **Edit**

Команды меню Edit предназначены для редактирования данных в документе MathCAD, основные команды описаны в таблице 2.

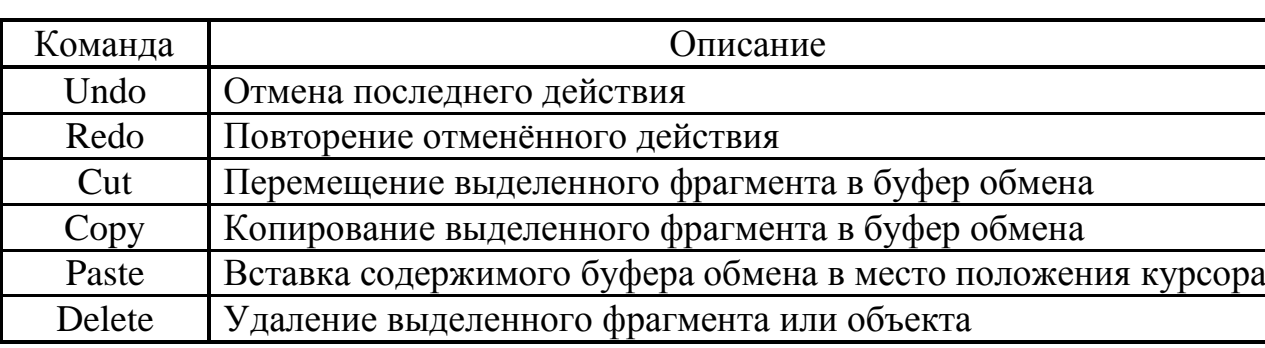

Таблица 2 Основные команды меню Edit

Продолжение таблицы 2

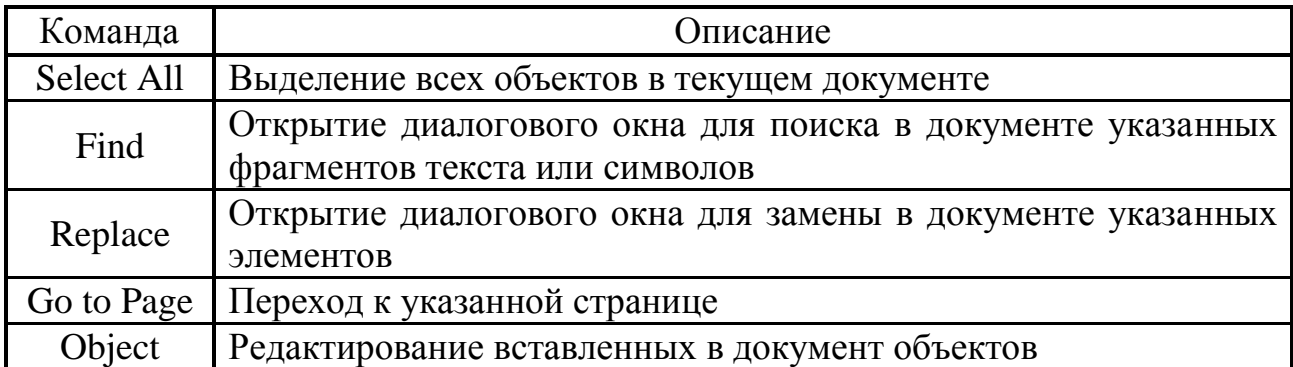

## Меню **View**

Команды меню View предназначены для настройки внешнего вида окна MathCAD, основные команды описаны в таблице 3.

Таблица 3 Основные команды меню View

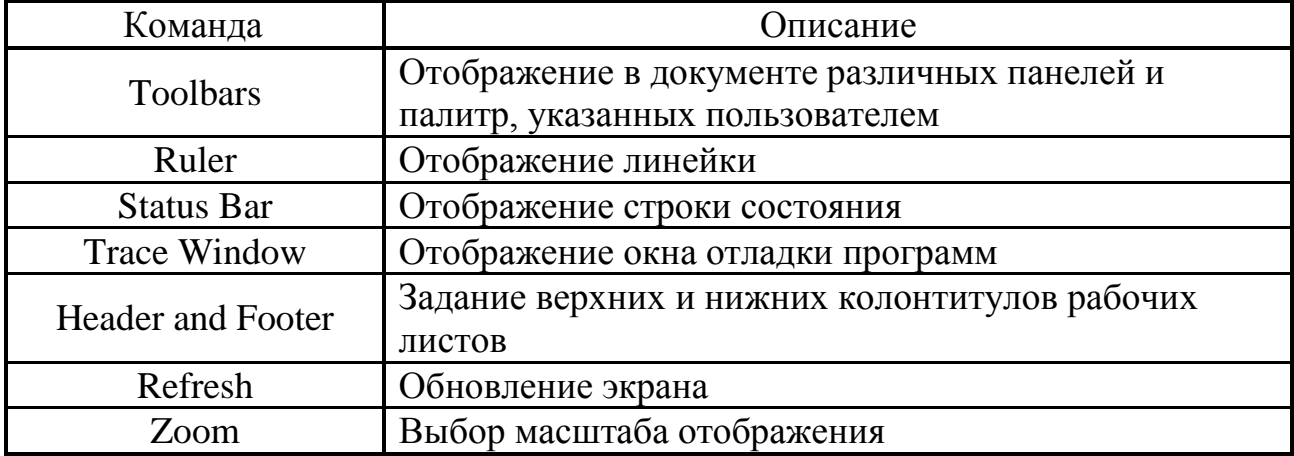

## Меню **Insert**

Команды меню Insert предназначены для вставки в рабочий лист различных объектов MathCAD, основные из них описаны в таблице 4.

Таблица 4 Основные команды меню Insert

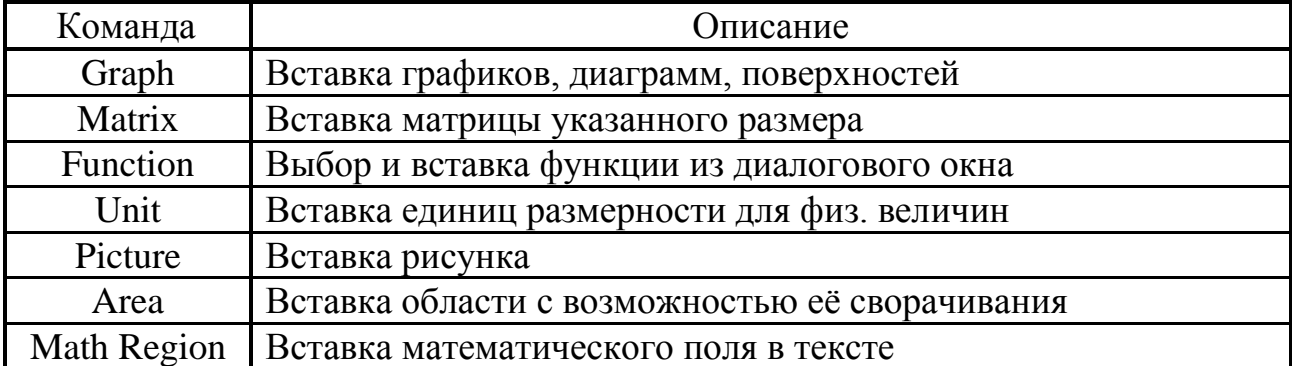

Продолжение таблицы 4

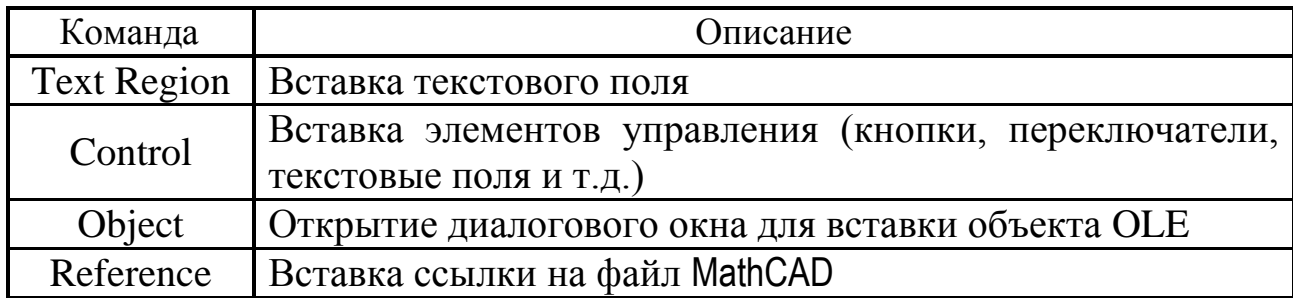

# Меню Format

Команды меню Format предназначены для форматирования элементов ра-

бочего листа и объектов, описание представлено в таблице 5.

Таблица 5 – Основные команды меню Format

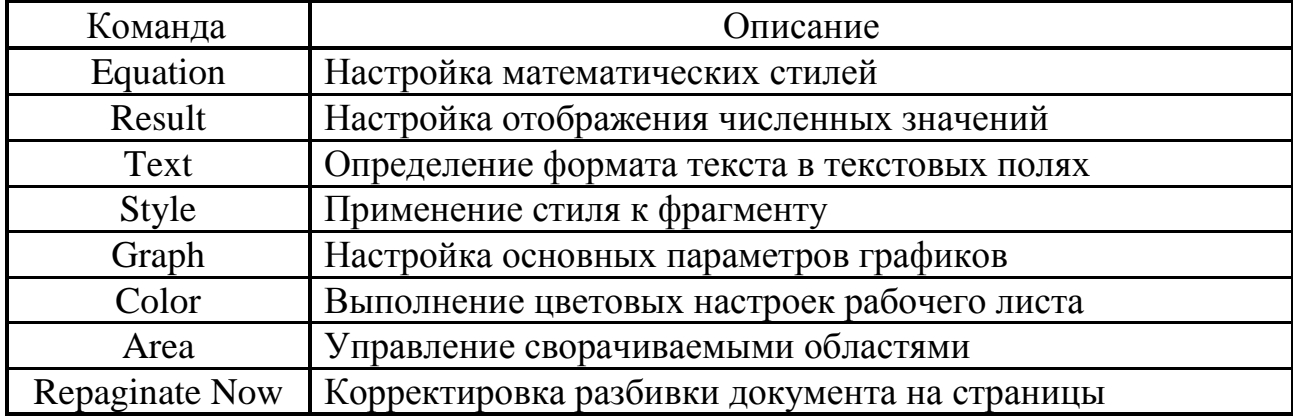

# Меню Symbolics

Команды меню Symbolics используют при символьных вычислениях. Ос-

новные команды этого меню описаны в таблице 6.

Таблица 6 - Основные команды меню Symbolics

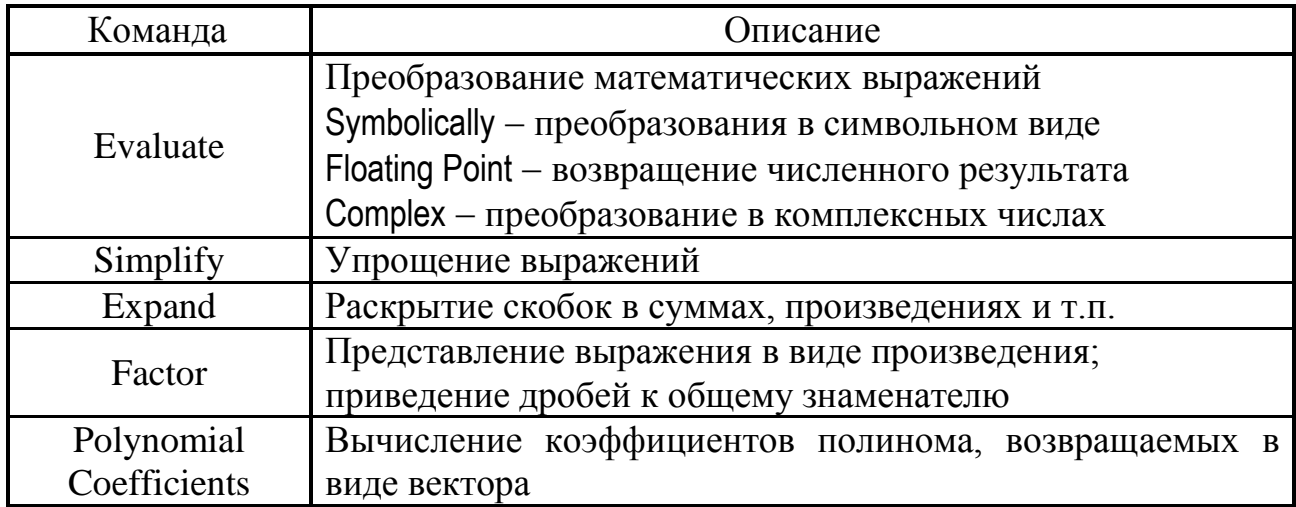

Продолжение таблицы 6

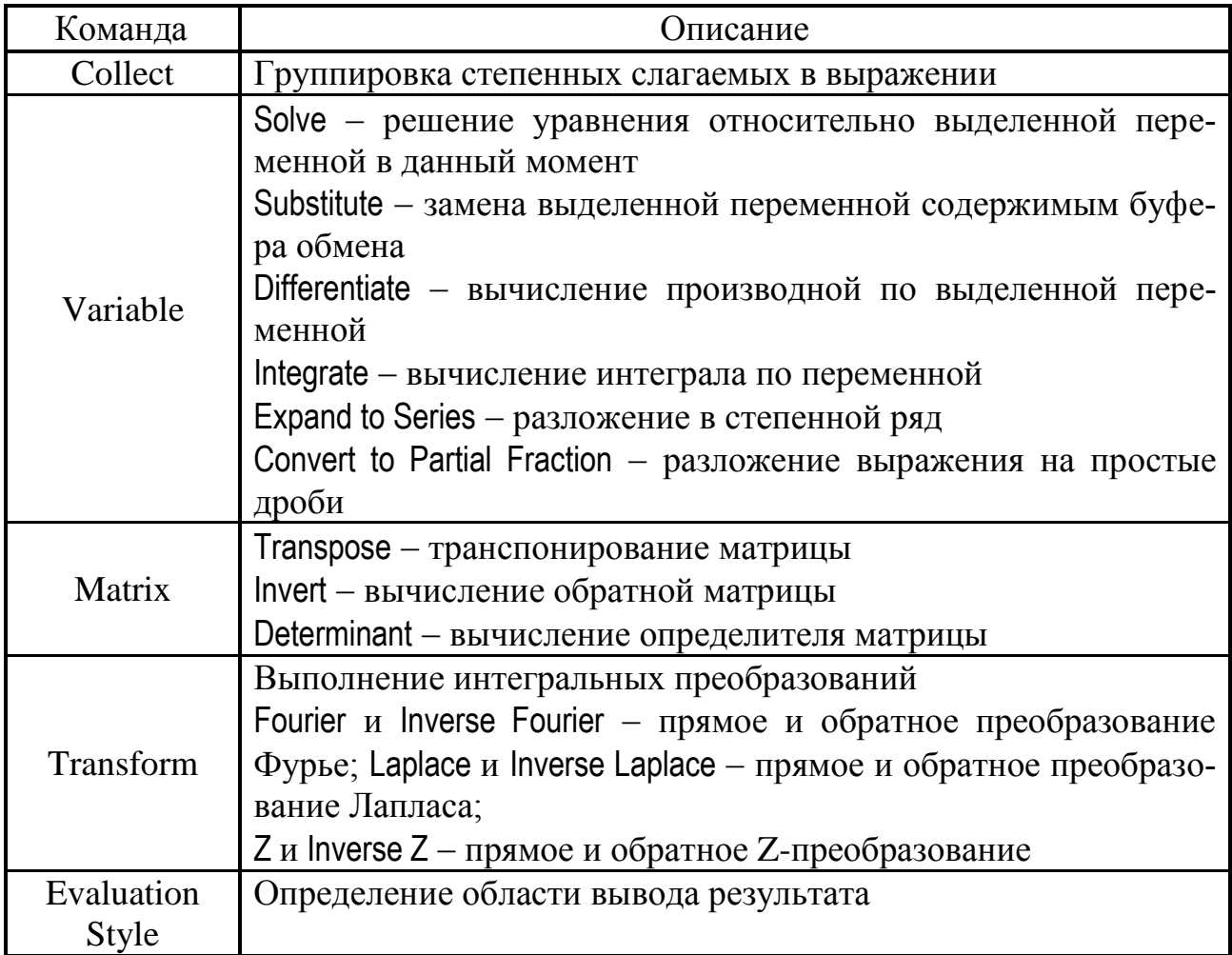

# Меню Tools

Mеню Tools содержит команды общего характера, описание некоторых из них представлено в таблице 7.

Таблица 7 - Основные команды меню Tools

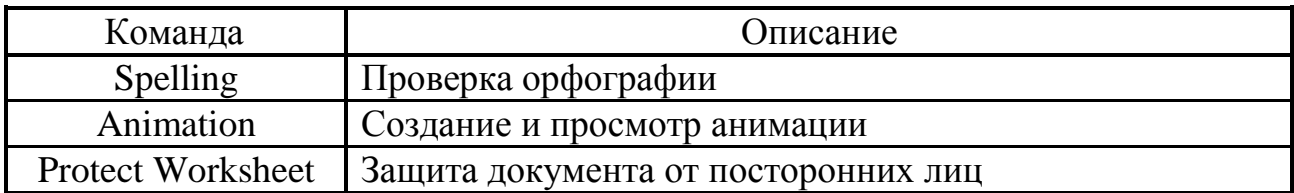

## Меню Window

Меню Window содержит команды управления окнами открытых документов, описание некоторых из них представлено в таблице 8.

 $Ta6$ лица 8 – Основные команды меню Window

| Команда         | Описание                                      |
|-----------------|-----------------------------------------------|
| Cascade         | Расположение окон каскадом                    |
| Tile Horizontal | Расположение окон друг под другом             |
| Tile Vertical   | Расположение окон рядом друг с другом         |
| Список окон     | Список названий открытых окон в данный момент |

### **Панели инструментов**

Панели инструментов во многом дублируют команды меню и предназначены для оперативного и удобного доступа к командам.

 На стандартной панели инструментов (рисунок 2) расположены кнопки, дублирующие часть команд из меню File, Edit, Format и Tools. Половина кнопок панели универсальна для приложений Windows.

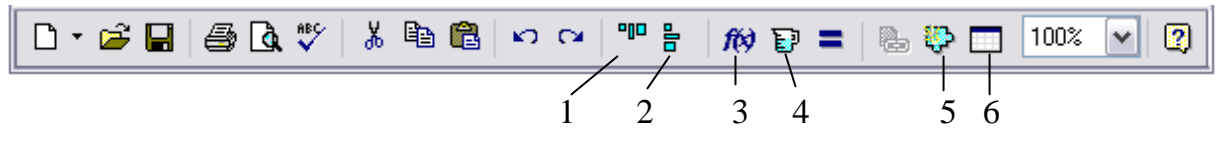

Рисунок 2 – Панель инструментов

Назначение некоторых кнопок (рисунок 2) стандартной панели инструментов описано в таблице 9.

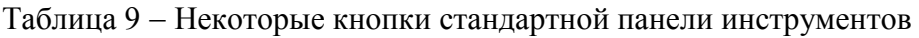

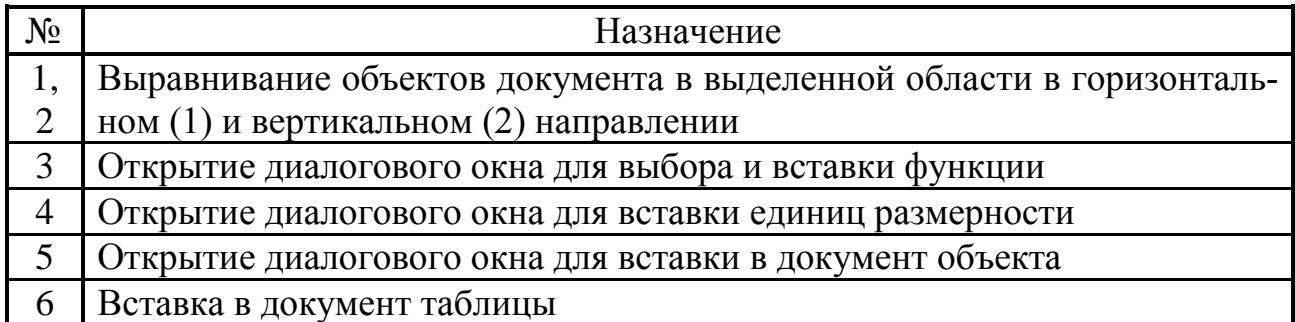

Панель форматирования (рисунок 3) содержит кнопки, дублирующие команды форматирования текстовых полей, и также сходна с соответствующими панелями других приложений Windows.

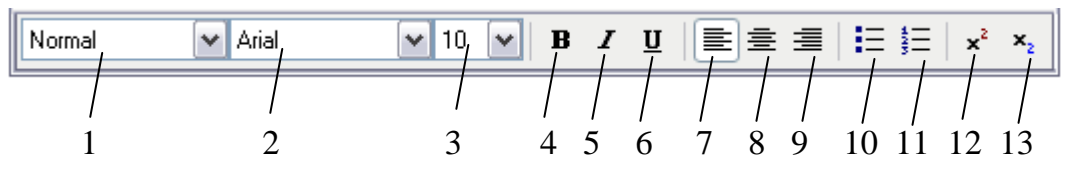

Рисунок 3 – Панель форматирования

Назначение кнопок панели форматирования дано в таблице 10.

| $N_2$ | Назначение          | $N_2$ | Назначение                    |  |  |  |  |
|-------|---------------------|-------|-------------------------------|--|--|--|--|
|       | Выбор стиля         |       | Выравнивание текста по левому |  |  |  |  |
| ി     | Тип шрифта          | 9     | краю, по центру, по правому   |  |  |  |  |
| 3     | Размер шрифта       | 10    | Режим маркированного списка   |  |  |  |  |
|       | Полужирный стиль    |       | Режим нумерованного списка    |  |  |  |  |
|       | Курсивное написание | 12    | Режим верхнего индекса        |  |  |  |  |
| 6     | Режим подчёркивания | 13    | Режим нижнего индекса         |  |  |  |  |

Таблица 10 - Кнопки панели форматирования

#### **Математическая инструментальная панель**

Математическая панель имеет девять кнопок (рисунок 4), щелчок на любой из них приводит к отображению (закрытию) соответствующей палитры, ко-

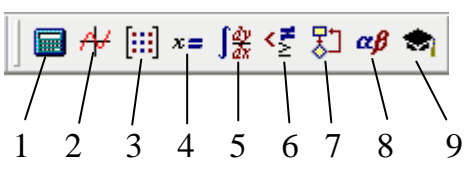

торая, в свою очередь, служит для быстрого ввода математических выражений и вставки объектов. На рисунке 5 изображены соответ-Рисунок 4 - Математическая панель ствующие девять палитр с указанием номеров

кнопок математической панели их открывающих (закрывающих).

| <b>Calculator</b>                                   | T          |                   | <b>Graph</b>                                                                                    | $\overline{2}$            |                 | <b>Evaluation</b>                     | 4                   | 6<br><b>Boolean</b>  |                   |  |  |
|-----------------------------------------------------|------------|-------------------|-------------------------------------------------------------------------------------------------|---------------------------|-----------------|---------------------------------------|---------------------|----------------------|-------------------|--|--|
| sin cos tan In                                      |            | log               | $\approx$<br>-62                                                                                |                           |                 |                                       |                     |                      | ≥<br>≤            |  |  |
| n!<br>$\mathsf{ \mathsf{x} }$<br>Ť                  |            | ″Г                | ⊕<br>Æ                                                                                          |                           | 0               | f x x f x f y x f y                   |                     | ≠                    | ⊕<br>Δ<br>٧       |  |  |
| е <sup>х</sup><br>$\frac{1}{x}$<br>$\left( \right)$ | $\times^2$ | ×ĭ                | 面类区                                                                                             |                           |                 |                                       |                     |                      |                   |  |  |
| 7<br>8<br>π                                         | 9          | 7                 |                                                                                                 |                           |                 | 5                                     |                     | Programming          | 7                 |  |  |
| 噎<br>5<br>4                                         | 6          | $\times$          |                                                                                                 | 3                         |                 | Calculus                              |                     | Add Line             |                   |  |  |
| ÷<br>1<br>2                                         | 3          | $^{+}$            | <b>Matrix</b>                                                                                   |                           |                 | $\frac{d^n}{dx^n}$<br>륪               | $\infty$            | if                   | otherwise         |  |  |
| $\coloneqq$                                         |            |                   | $\left[\begin{smallmatrix} \vdots \vdots \end{smallmatrix}\right] \times_{\mathsf{n}} \times^1$ |                           |                 | 흅<br>ŕЬ<br>Ja                         | Ů                   | for                  | while             |  |  |
|                                                     |            |                   | ×L<br>砢                                                                                         |                           | $M^{\diamond>}$ | ž                                     | ਸ਼੍ਰ                | break                | continue          |  |  |
|                                                     |            |                   | $M^{\mathsf{T}}$                                                                                | $m,n-\vec{x}\cdot\vec{y}$ |                 | $\lim_{\rightarrow a^+}$<br>lim<br>→a | $\frac{\lim}{\lim}$ | return               | on error          |  |  |
| း×ဲး Σ∪ <mark>∰</mark>                              |            |                   |                                                                                                 |                           |                 | <b>Symbolic</b>                       | 9                   |                      |                   |  |  |
|                                                     |            |                   |                                                                                                 |                           |                 |                                       |                     | Modifiers            | float             |  |  |
| <b>Greek</b>                                        | 8          |                   |                                                                                                 |                           |                 | complex                               | assume              | solve                | simplify          |  |  |
| β<br>γ<br>α                                         | δ          | ζ<br>η<br>ε       | θ                                                                                               | r.                        | κ               | substitute                            | factor              | expand               | coeffs            |  |  |
| λ<br>μ<br>$\boldsymbol{\nu}$                        | ξ          | π<br>ρ<br>$\circ$ | σ                                                                                               | $\tau$                    | υ               | collect                               | series              | parfrac              | fourier           |  |  |
| χ<br>φ<br>Ψ                                         | ω          | А<br>в            |                                                                                                 | Ε                         | Ζ               | laplace                               | ztrans              | invfourier           | invlaplace        |  |  |
| Н<br>Θ                                              | K          | Ν<br>М            | Ξ                                                                                               | О                         | П               | invztrans                             | $M^T \rightarrow$   | $M^{-1} \rightarrow$ | $ M  \rightarrow$ |  |  |
| P<br>Σ<br>Τ                                         | Y          | Ф<br>X<br>Ψ       | Ω                                                                                               |                           |                 | explicit                              |                     |                      |                   |  |  |

Рисунок 5 – Палитры, открываемые с математической панели

Описание палитр, представленных на рисунке 5, изложено в таблице 11. Таблица 11 – Описание палитр математической панели

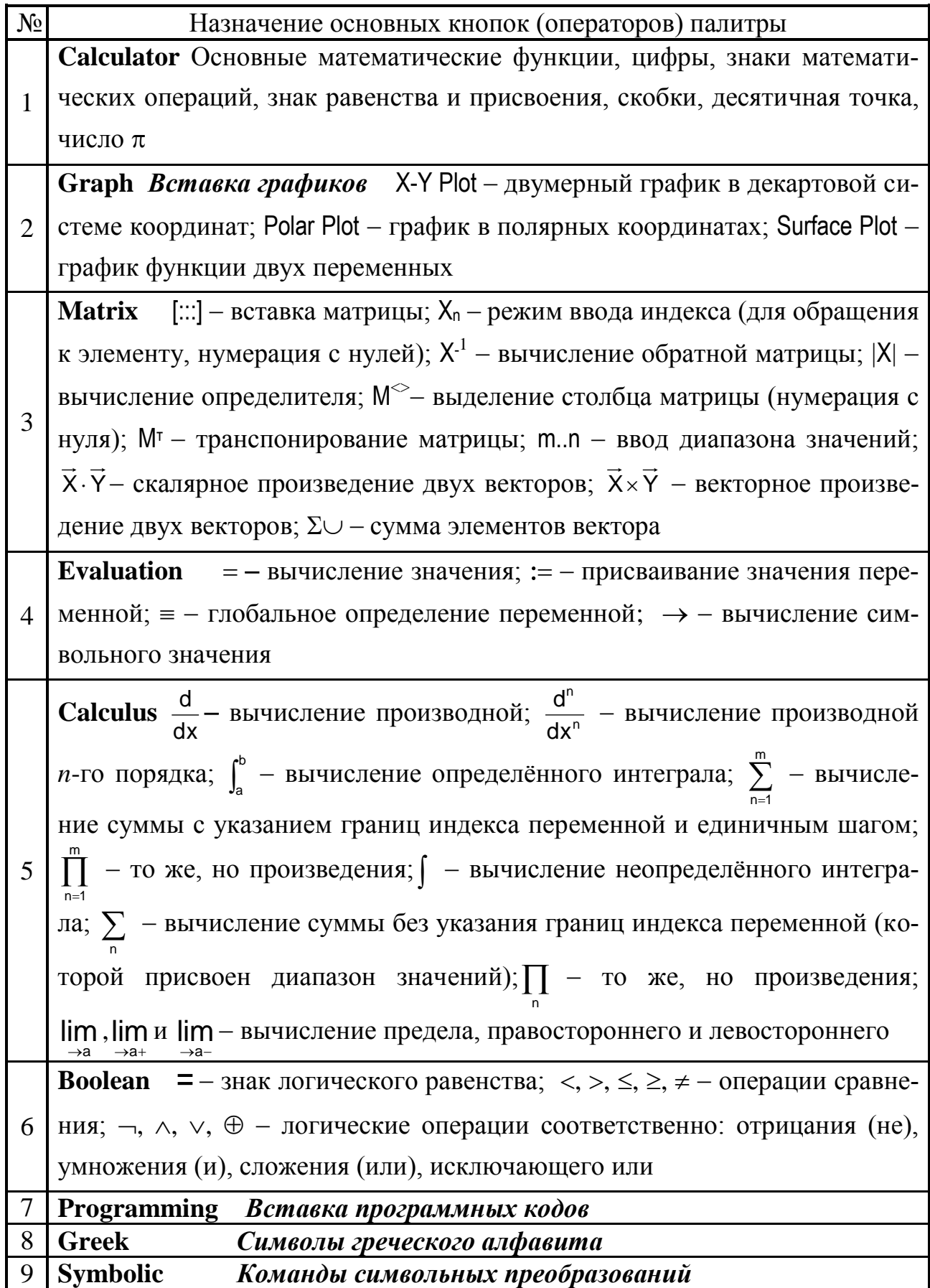

#### **Ввод и редактирование данных**

Ввод данных на рабочем листе осуществляется в месте расположения курсора. Используются три вида курсоров. Если ни один объект не выбран, используется крестообразный курсор красного цвета, определяющий место создания следующего объекта. При вводе формул используется уголковый курсор синего цвета, указывающий текущий элемент выражения. При вводе данных в текстовый блок применяется текстовый курсор в виде вертикальной черты.

Формулы – основные объекты рабочего листа. Новый объект по умолчанию является формулой. Чтобы начать ввод формулы, надо установить курсор в нужное место и начать ввод букв, цифр, знаков операций. При этом создается область формулы, в которой появляется уголковый курсор, охватывающий текущий элемент формулы. При вводе бинарного оператора по другую сторону знака операции автоматически появляется заполнитель в виде черного прямоугольника. В это место вводят очередной операнд.

Для управления порядком операций используются скобки, которые можно вводить вручную. Уголковый курсор позволяет автоматизировать такие действия. Чтобы выделить элементы формулы, которые в рамках операции должны рассматриваться как единое целое, используют клавишу пробела. При каждом ее нажатии уголковый курсор «расширяется», охватывая элементы формулы, примыкающие к данному элементу. После ввода знака операции элементы в пределах уголкового курсора автоматически заключаются в скобки.

Таким образом, поместить формулу в документ можно, просто начиная вводить символы, числа или операторы, например, + или /. Во всех этих случаях на месте курсора ввода создается математическая область с формулой. Если пользователь начинает ввод формулы с оператора, в зависимости от его типа, автоматически появляются местозаполнители, без заполнения которых формула не будет восприниматься процессором MathCAD.

Чтобы изменить формулу надо щелкнуть на ней мышью, поместив таким образом в ее область линии ввода, и перейти к месту, которое надо отредактировать.

10

Введенное выражение обычно вычисляют или присваивают переменной. Для вывода результата выражения используют знак вычисления, который выглядит как знак равенства.

Для присваивания значения переменной используют знак «:=», слева от него указывают имя переменной. Затем эту переменную можно использовать далее в документе в вычисляемых выражениях.

Важно отметить, что вычисления в рабочем документе происходят в порядке записи сверху вниз. Поэтому, если в выражении используется одна или несколько переменных, то все переменные должны быть инициализированы (присвоены начальные значения) до (т.е. выше) искомого выражения.

Отметим, что в случае глобального определения переменной (присвоение значения знаком «=»), соответствующая запись может располагаться как до, так и после выражений, использующих эту переменную. Это применяют для удобства в больших документах.

Значения переменным не нужно присваивать в случае необходимости получения символьного решения, например, уравнений или систем уравнений. В этом случае ответ выглядит в виде выражения состоящего из символов (букв) переменных, а не конкретного значения (числа).

#### Пример 1. Инициализация переменных

На рисунке 6 представлен пример вычисления значения выражения

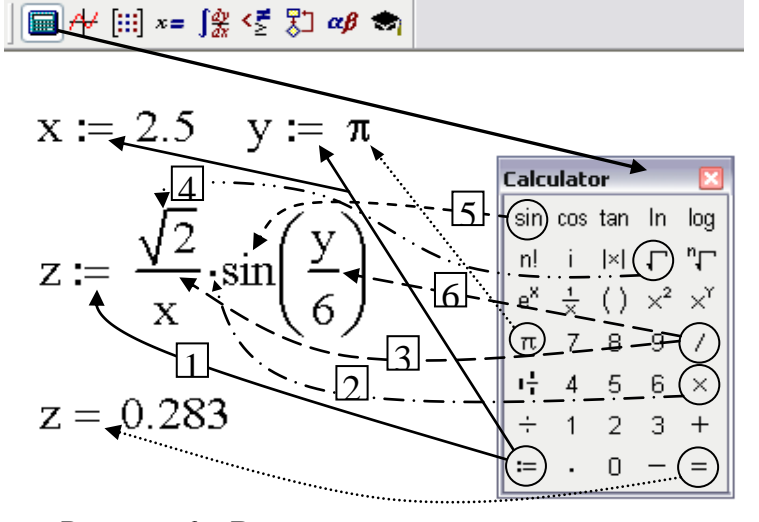

$$
z = \frac{\sqrt{2}}{x} \cdot \sin\left(\frac{y}{6}\right), \text{ rge } x \text{ is the}
$$

торые переменные. Само выражение записывается в документ **MathCAD**  $\mathbf{B}$ привычном виде, кроме знака равенства. Вместо него ставится знак присвоения «:=», вычисленное значение вы-

Рисунок 6 - Вычисление значения выражения

ражения присваивается переменной *z*. После чего, уже используя знак равенства, отображается значение z. Рекомендуемый порядок ввода на лист операторов (действий) указан цифрами. Значения х и у определены до (выше) искомого выражения, в противном случае x, y и z будут выделены цветом, а результат не будет получен.

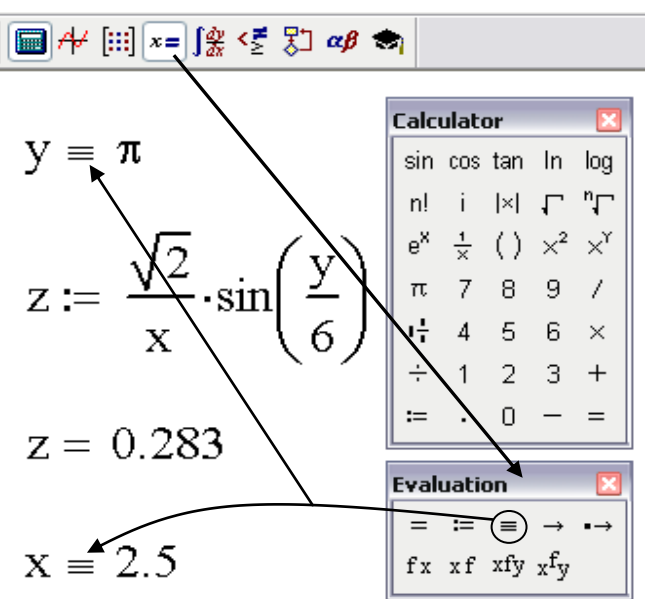

Рисунок 7 – Глобальное присвоение значения переменной

| ■⊬  ∷↓≈ ∫% < ۞ ∞ ৯       |                                                 |                         |                                                                          |                                                  |     |
|--------------------------|-------------------------------------------------|-------------------------|--------------------------------------------------------------------------|--------------------------------------------------|-----|
| $x = 5.9$<br>$z(x) := -$ | $y :=$<br>$\sqrt{2}$<br>$\cdot$ sin<br>$\bf{X}$ | $\pi$<br>$\overline{6}$ | Matrix<br>$[\mathbb{H}]$ $\times_{\mathsf{n}}$ $\times^1$<br>ြး׆ Σ∪ ∰္ကြ | l×l @h n(^<br>$M^T(m.n)$ $\vec{x} \cdot \vec{v}$ |     |
| $z(x) =$                 |                                                 | <b>Calculator</b>       | sin cos tan In                                                           |                                                  | log |
| 0.141                    |                                                 |                         | n! i  ×  ┌ "┌                                                            |                                                  |     |
| 0.118                    |                                                 |                         | $e^{x} \frac{1}{x}$ ( ) $x^{2}$ $x^{y}$                                  |                                                  |     |
|                          |                                                 |                         | π 7 8 9 7                                                                |                                                  |     |
| 0.101                    |                                                 |                         | $\frac{1}{11}$ 4 5 6 $\times$                                            |                                                  |     |
| 0.088                    |                                                 | ÷                       | $1 \t2 \t3 +$<br>n                                                       |                                                  |     |
| 0.079                    |                                                 |                         |                                                                          |                                                  |     |

Рисунок 8 - Присвоение переменной диапазона значений

Однако, если использовать глобальное определение переменных х и  $\gamma$  (используя знак « $\equiv$ »), то присвоение значений можно осуществить в любом месте листа (рисунок 7).

Если необходимо вычислить несколько значений выражения для нескольких значений переменной. например, х, то можно искомое выраопределить как функцию жение  $z = z(x)$ , а х присвоить диапазон значений, используя оператор диапазона значений палитры Matrix (рисунок 8). Если переменная должна принимать ряд значений с шагом  $\pm$  1, то указывают только начальное и конечное значение диапазона. Если шаг отличен от единицы, то указывают начальное значение, затем через запятую следующее значение и после двух точек конечное значение (например,  $x = 1, 1.2 \dots 2$ ). Результат будет выдан в виде таблицы.

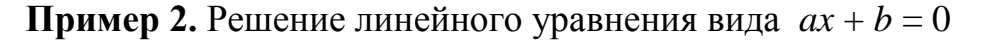

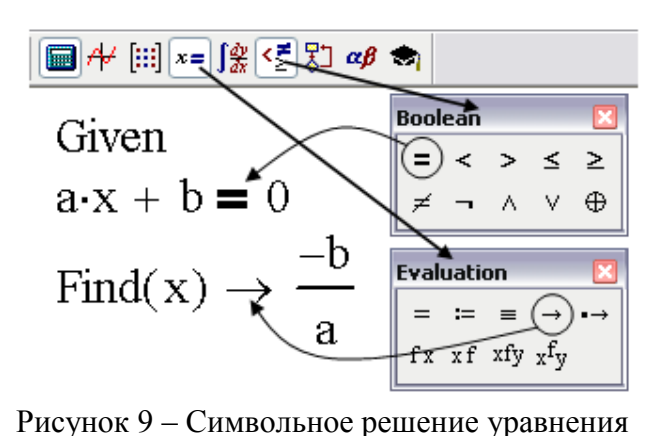

На рисунке 9 показан пример символьного решения с использованием блока Given - Find. Уравнение записывается между этими служебными словами с использованием логического равно палитры Boolean. В качестве аргумента функции Find указывается пе-

ременная, относительно которой разрешается уравнение, после чего используем оператор символьного решения палитры Evaluation.

| Example 1      |                |                |
|----------------|----------------|----------------|
| \n $a := 2$ \n | \n $b := 2$ \n | \n $b := 2$ \n |
| \n $b := 2$ \n | \n $b := 2$ \n |                |
| \n $b = 2$ \n  | \n $b = 2$ \n  |                |
| \n $c = 2$ \n  | \n $c = 2$ \n  |                |
| \n $c = 2$ \n  | \n $c = 2$ \n  |                |
| \n $c = 2$ \n  | \n $c = 2$ \n  |                |
| \n $c = 2$ \n  | \n $c = 2$ \n  |                |
| \n $c = 2$ \n  | \n $c = 2$ \n  |                |
| \n $c = 2$ \n  | \n $c = 2$ \n  |                |
| \n $c = 2$ \n  | \n $c = 2$ \n  |                |
| \n $c = 2$ \n  | \n $c = 2$ \n  |                |
| \n $c = 2$ \n  | \n $c = 2$ \n  |                |
| \n $c = 2$ \n  | \n $c = 2$ \n  |                |
| \n $c = 2$ \n  | \n $c = 2$ \n  |                |
| \n $c = 2$ \n  | \n $c = 2$ \n  |                |
| \n $c = 2$ \n  | \n $c = 2$ \n  |                |
| \n $c = 2$ \n  | \n $c = 2$ \n  |                |
| \n $c = 2$ \n  | \n $c = 2$     |                |

Для получения числового результата следует вместо а и b вписать конкретные числа или присвоить им значения до слова Given (рисунок 10). Результат будет получен в виде числа.

Рисунок 10 - Решение уравнения

 $\blacksquare$   $\forall$   $\lbrack :: \rbrack$   $x = \int_{X}^{x} \left( \sum_{i=1}^{n} \sum_{j=1}^{n} \alpha_{j} \beta_{i} \right) dx$ 

Пример 3. Решение системы линейных уравнений

Given Boolean Evaluati...『×  $\leq$  $\mathrel{\coloneqq} \equiv$  $a1 \cdot x + b1 \cdot y = c1$  $\geq$   $\neq$   $\neg$  $\rightarrow$  fx  $xf$  xfy  $xf$ <sub>V</sub>  $a2 \cdot x + b2 \cdot y = c2$ Find(x,y)  $\rightarrow \frac{\sqrt{\frac{-[(-b2)\cdot c1 + c2 \cdot b1]}{a1 \cdot b2 - b1 \cdot a2}}}{\sqrt{\frac{a1 \cdot c2 - c1 \cdot a2}{a1 \cdot b2 - b1 \cdot a2}}}}$ 

Рисунок 11 - Символьное решение системы уравнений

На рисунке 11 представлен пример символьного решения системы двух линейных алгебраических уравнений с помощью блока Given -Find. Способ записи аналогичен случаю одного уравнения.

 $al := 3 \text{ bl} := 0 \text{ cl} := 3$  $a2 := 2$   $b2 := 4$   $c2 := 5$ Given  $a1 \cdot x + b1 \cdot y = c1$  $a2 \cdot x + b2 \cdot y = c2$ Find(x,y)  $\rightarrow$   $\begin{pmatrix} 1 \\ 3 \\ 4 \end{pmatrix}$ 

Для решения системы в числовом виде следует указать конкретные значения свободных слагаемых и коэффициентов при неизвестных (рисунок 12). В обоих случаях (рисунок 11 и рисунок 12) ответ выдаётся в виде вектор-столбца, в котором значения переменных х и у записываются в том порядке, в каком они были записаны в качестве аргументов функции Find.

Рисунок 12 - Решение системы уравнений

#### Пример 4. Работа с матрицами

Рассмотрим теперь решение нашей системы уравнений методом Крамера. Для создания матриц на рабочем листе и вычисления их определителей будем

| and                                                      | 4                                                    | iii                      | $x = \frac{6x}{2} \cdot \frac{x}{2} \cdot \frac{1}{2} \cdot \alpha \beta$ |
|----------------------------------------------------------|------------------------------------------------------|--------------------------|---------------------------------------------------------------------------|
| $a1 := 3$                                                | $b1 := 0$                                            | $c1 := 3$                | Matrix                                                                    |
| $a2 := 2$                                                | $b2 := 4$                                            | $c2 := 5$                | Matrix                                                                    |
| $A := \begin{pmatrix} a1 & b1 \\ a2 & b2 \end{pmatrix}$  | $\det A := \begin{bmatrix} A \\ A \end{bmatrix}$     | Matrix                   |                                                                           |
| $Ax := \begin{pmatrix} c1 & b1 \\ c2 & b2 \end{pmatrix}$ | $\det Ax := \begin{bmatrix} Ax \\ Ax \end{bmatrix}$  | Substituting the values: |                                                                           |
| $Ay := \begin{pmatrix} a1 & c1 \\ a2 & c2 \end{pmatrix}$ | $\det Ay := \begin{bmatrix} Axy \\ Ay \end{bmatrix}$ | Matrix                   |                                                                           |
| $x := \frac{\det Ax}{\det A}$                            | $y := \frac{\det Ay}{\det A}$                        | Matrix                   |                                                                           |
| $x = 1$                                                  | $y = 0.75$                                           | Matrix                   | 1.2                                                                       |

Рисунок 13 - Решение системы уравнений метолом Крамера

использовать палитру Matrix математической панели (рисунок 13). В качестве элементов матриц запишем не конкретные числа, а параметры, определив их значения до ввода матриц. Это сделает разработку более универсальной, т.к. уменьшает количество значений подлежащих редактированию (а значит и вероятность ошибки) при решении другой системы двух линейных уравнений.

 $al := 3$  $b1 := 0$  $c1 := 3$  $b2 := 4$  $a2 := 2$  $c2 := 5$ Matrix  $\lim_{n \to \infty}$  $|x|$   $\overline{m}$   $\overline{n}$ <sup>o</sup>  $\left\langle \text{ c1 } \right\rangle$  $M^T$  min  $\vec{x} \cdot \vec{y}$  $Ac :=$ **7×7 Σ∪ Regi** Axy :=  $A^{-1}$  $-Ac$ 

Можно предложить и более компактный способ решения системы линейных уравнений размером  $n \times n$ . Для искомой системы также составим матрицу А коэффициентов при неизвестных (рисунок 14) и вектор-столбец Ас правых частей. Решение будет найдено в виде вектора Аху, содержащего в качестве элементов неизвестные х и у умножением матрицы, обратной  $A$ , на матрицу  $Ac$ .

#### Рисунок 14 - Матричный способ решения системы уравнений

### Пример 5. Построение графика функции в декартовых осях

Построим график функции  $y = x^2 - 10$  в декартовых осях. Для этого запишем сначала нашу функцию как  $y(x)$  со знаком присвоения. Далее щёлкнем кнопку X-Y Plot палитры Graph математической панели (рисунок 15). На листе

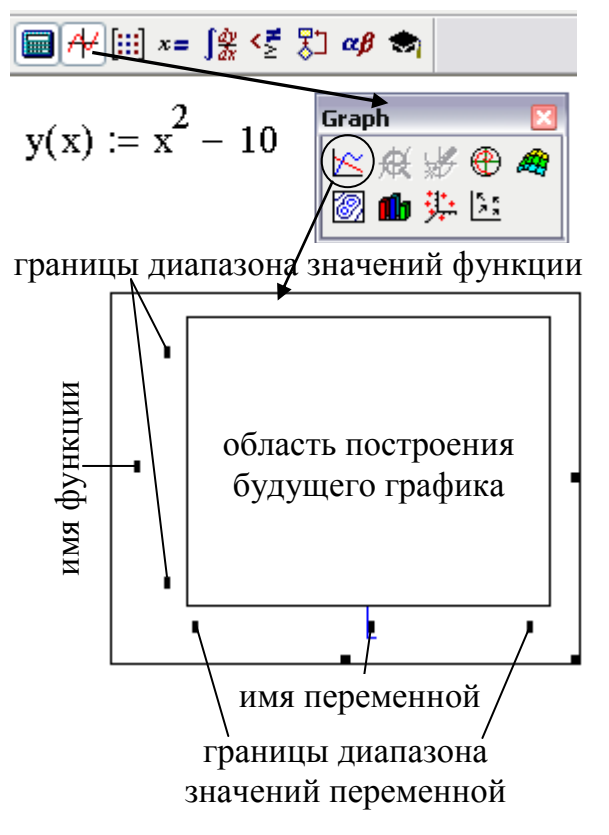

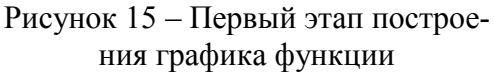

появится пустая область построения графика с несколькими заполнителями. В них можно сразу задать границы диапазонов изменения значений переменной и функции (рисунок 15), а затем следует указать имя переменной (аргумента) по горизонтальной оси и имя функции по вертикальной оси. После этого построится график. Если значения границ диапазонов не были заданы, то они определятся автоматически при построении графика (рисунок 16), но их можно отредактировать.

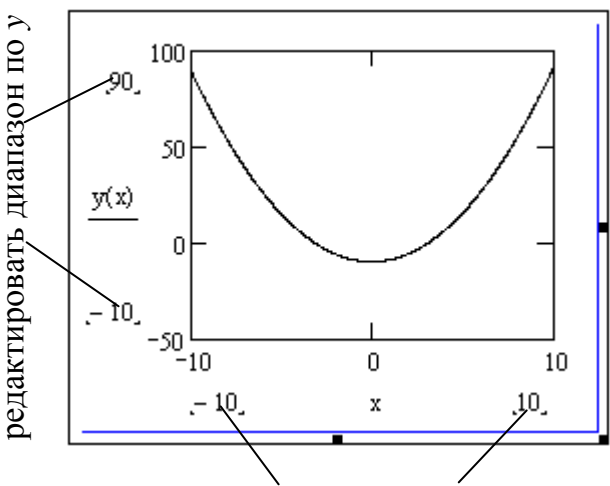

редактировать диапазон по х Рисунок 16 - Редактирование диапазонов

Запись для функции  $y(x) = x^2 - 10$ должна быть записана выше области построения графика, иначе график построен не будет, если только не записать функцию как  $y(x) = x^2 - 10$ . Функцию можно вообще не вводить (не писать), если по вертикальной оси вместо  $y(x)$  записать  $x^2$  -10 (или другое выражение,  $sin(x)$ ,  $x^3$ , |x| и т.д.).

Для форматирования графика можно дважды щёлкнуть в его поле или выбрать команду Format из контекстного меню, после чего откроется диалоговое окно (рисунок 17). В этом окне для нашего графика установим линии

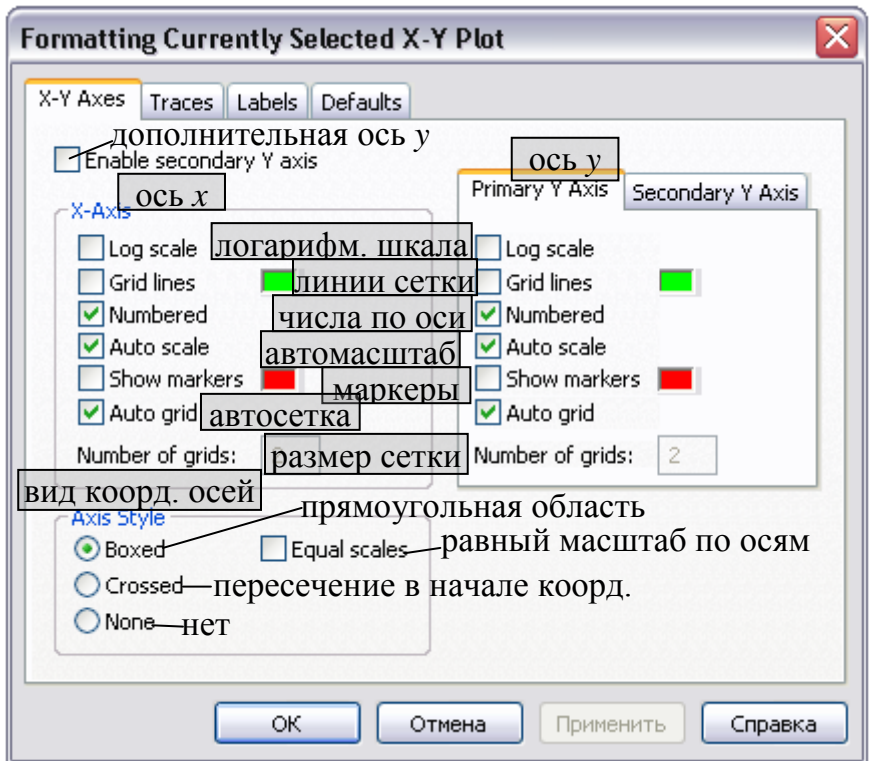

Рисунок 17 – Параметры форматирования графика

сетки серого цвета для обеих осей, отменим автосетку и назначим 4 и 6 линий сетки по горизонтальной и вертикальной оси соответственно, а также установим пересечение координатных осей в начале координат. На

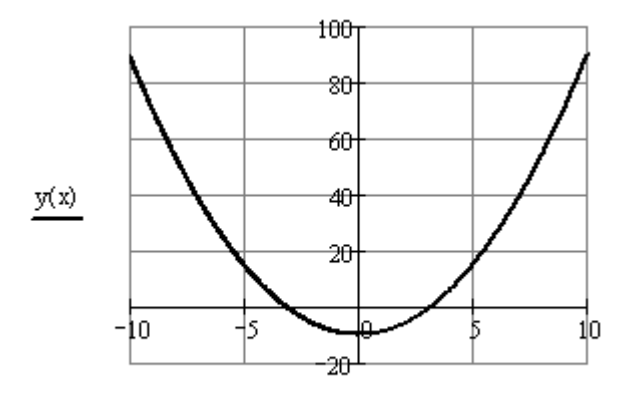

вкладке Traces этого же окна выберем двойную толщину линии графика и назначим ей чёрный цвет. Установим нижнюю границу диапазона значений по вертикальной оси  $y = -20$ , уменьшив пустую область графика (рисунок 18).

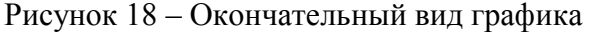

Отметим, что возможно форматирование графика отдельно по осям. Для этого следует дважды щёлкнуть нужную координатную ось и в открывшемся окне установить требуемые параметры (рисунок 19).

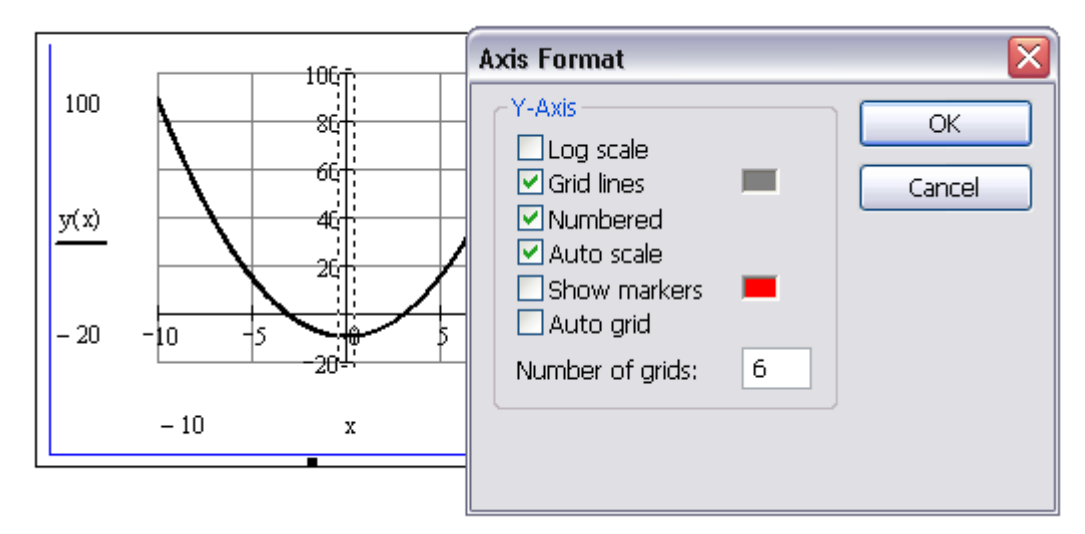

Рисунок 19 – Форматирование осей графика

Если на графике требуется построить несколько кривых, то в области построения графика после имени функции (или выражения), в данном случае  $y(x)$ , следует нажать клавишу клавиатуры «,», после чего появится заполнитель, в который следует вписать имя следующей функции (выражение). Для визуального отличия каждая кривая должна иметь свой стиль отображения. Предпочтительнее выделять не цветом, а стилем линии (толщина, пунктирность), сохраняя чёрный цвет всех кривых, подразумевая чёрно-белую печать создаваемого документа в будущем.

## **Задание**

1. Решить систему уравнений

$$
\begin{cases} a_1x + b_1y + c_1z = d_1 \\ a_2x + b_2y + c_2z = d_2 \\ a_3x + b_3y + c_3z = d_3 \end{cases}
$$

для значений коэффициентов, представленных в таблице 12:

а) с использованием вычислительного блока Given Find;

б) методом Крамера;

в) матричным способом (с использованием обратной матрицы коэффициен-

тов).

| Вариант | $a_1$  | $a_2$    | $a_3$          | $b_1$  | $b_2$  | $b_3$  | c <sub>1</sub> | $c_2$          | $c_3$                   | $d_1$          | $d_2$            | $d_3$            |
|---------|--------|----------|----------------|--------|--------|--------|----------------|----------------|-------------------------|----------------|------------------|------------------|
|         | 1,1    | 5,0      | 2,2            | 2,0    | $-4,5$ | 1,3    | $-1,0$         | 1,8            | $-3,3$                  | 2,0            | $\boldsymbol{0}$ | $-5,1$           |
| 2       | 2,0    | 1,3      | 1,7            | 1,1    | 5,0    | $-3,3$ | 2,0            | $\overline{0}$ | $-0,8$                  | $-3,8$         | $\boldsymbol{0}$ | $-4,5$           |
| 3       | $-0,8$ | $\theta$ | $-3,3$         | 2,0    | 1,3    | 1,7    | 1,1            | $-0,8$         | $-4,5$                  | $\overline{0}$ | $1{,}0$          | 5,0              |
| 4       | $-1,7$ | 1,7      | 3,3            | $-4,5$ | $-0,8$ | $-3,3$ | 2,0            | 5,0            | 1,3                     | 1,1            | 2,0              | $\boldsymbol{0}$ |
| 5       | 2,0    | $-4,5$   | $-0,8$         | $-3,3$ | 1,7    | 2,0    | $\overline{0}$ | $-3,8$         | $\mathcal{I}$<br>$-1,7$ | 5,0            | 5,0              | 1,3              |
| 6       | 1,3    | 2,0      | $\overline{0}$ | $-3,8$ | 6,0    | $-4,5$ | 4,0            | 1,7            | $-5,2$                  | $-3,3$         | 1,3              | $-0,8$           |
| $\tau$  | 1,0    | 2,0      | 4,0            | $-2,0$ | 1,0    | $-3,0$ | 3,0            | 5,0            | 1,0                     | $-1,0$         | 9,0              | 7,0              |
| 8       | 1,0    | 3,0      | 1,0            | 2,0    | 5,0    | 1,0    | 1,0            | 1,0            | 3,0                     | $\overline{0}$ | $-10,0$          | $-10,0$          |
| 9       | 1,5    | $-0,1$   | $-0,3$         | $-0,2$ | 1,5    | 0,2    | 0,1            | $-0,1$         | $-0,5$                  | 0.4            | 0,8              | 0,2              |
| 10      | 3,2    | 1,6      | 1,0            | $-1,5$ | 2,5    | 4,1    | 0,5            | $-1,0$         | $-1,5$                  | 0,9            | 1,55             | 2,08             |

Таблица 12 – Коэффициенты уравнений

2. Построить в одной координатной плоскости по пяти значениям аргумента графики функции  $y=y(x)$ , начиная с  $x_0$  и шагом  $dx$  при трёх значениях коэффициента *a<sup>i</sup>* в соответствии с вариантом задания таблицы 13.

Таблица 13 – Исходные данные

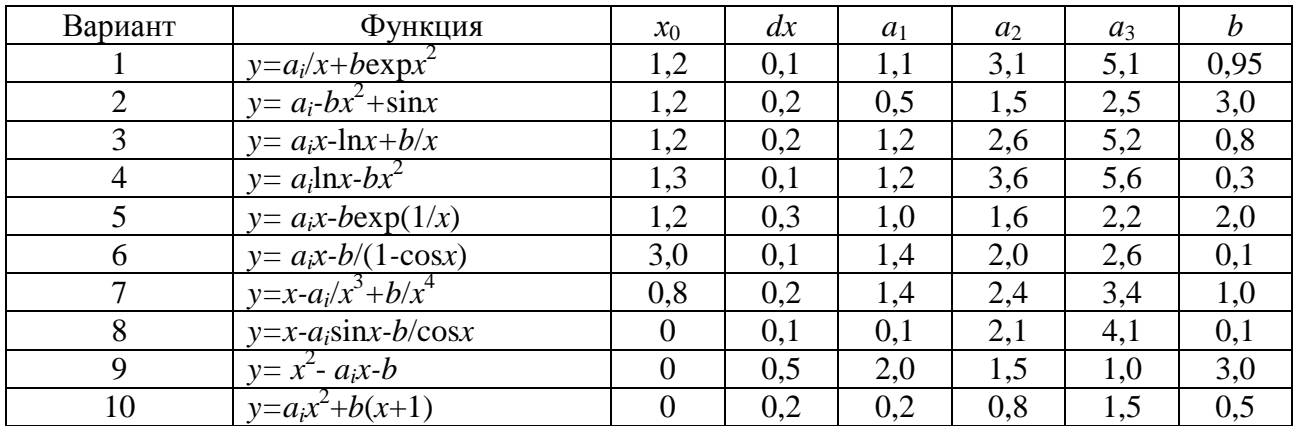

### **Содержание отчета**

Титульный лист

Цель работы и задание (приводится только для своего варианта)

Фрагменты четырёх рабочих листов MathCAD с изображениями выполненных заданий и отображением на них конкретных панелей и палитр для каждого поставленного задания

Выводы по работе

### **Контрольные вопросы**

1. Какие типы задач можно решать в программе MathCAD?

2. Перечислите основные элементы окна программы.

3. Перечислите основные команды меню Панели меню.

4. Назовите палитры, открываемые с математической панели, поясните их назначение.

5. Как осуществляется ввод данных и формул, их редактирование?

6. В каких случаях используются команды: «:=», «=», «≡», «=»?

7. В каком случае при вычислениях не присваивают значения переменным?

8. Приведите алгоритм построения графиков.